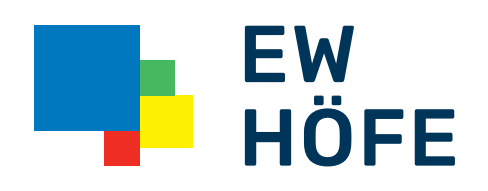

### Läuft mit uns.

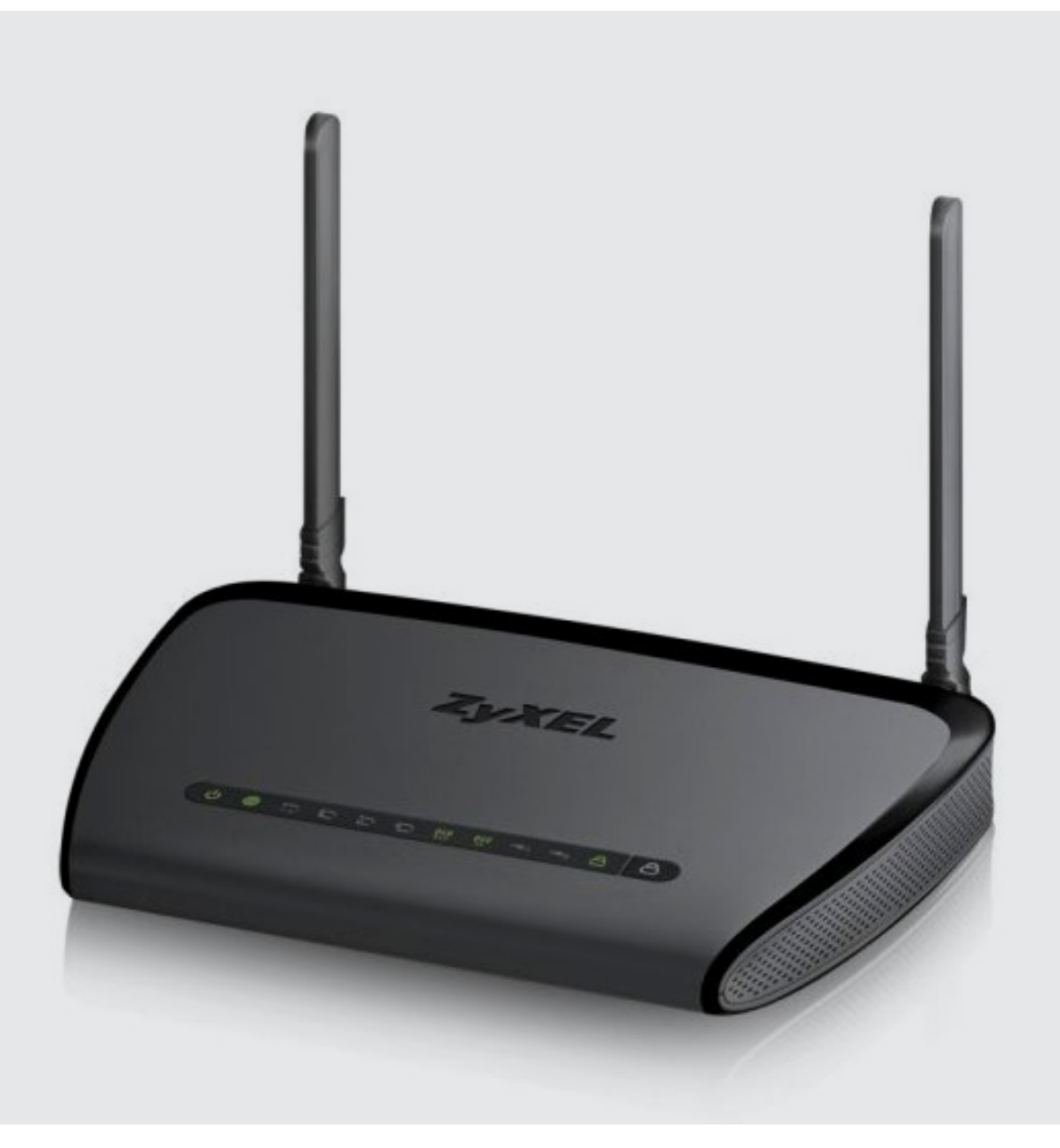

Zyxel NBG 6616

# Installationsanleitung WLAN-Router

# Inhaltsverzeichnis

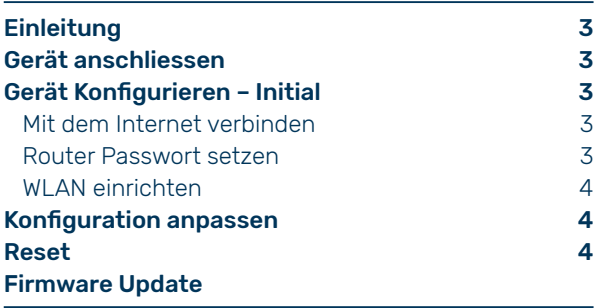

### 1. Einleitung

Diese Anleitung hilft ihnen beim Einrichten des WLAN-Routers von Zyxel (NBG6616). Weitere Informationen erhalten Sie im beigelegten Handbuch des Gerätes oder via http://www.zyxel.com. Standardmässig ist bei Ihnen der WLAN-Router bereits verschlüsselt. Die Angaben hierzu können Sie am Boden des WLAN-Routers entnehmen.

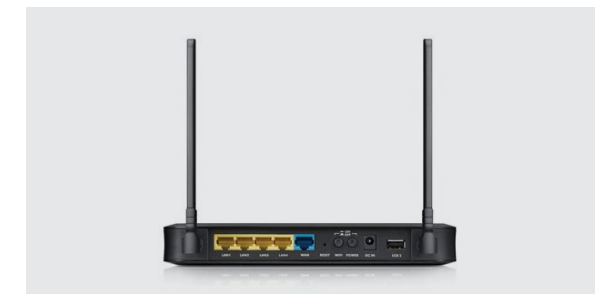

#### 2. Gerät anschliessen

Ihr Gerät muss so angeschlossen sein, dass der «WAN» Port (blau) des Routers mit dem Modem verbunden ist. Ihren eigenen Computer schliessen Sie entweder an einen der vier LAN Ports (gelb) an oder verbinden sich via WLAN auf das Gerät. Den Standardnamen (SSID) des WLAN finden Sie am Boden des WLAN-Routers.

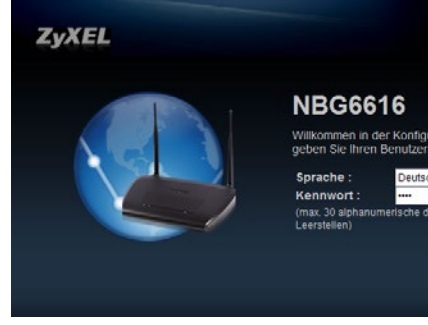

#### 3. Gerät Konfigurieren – Initial

Um Ihr Gerät zu konfigurieren, müssen Sie mit einem Browser (z.B. Internet Explorer, Firefox, usw.) darauf zugreifen. Geben Sie die IP Adresse 192.168.1.1 in die Adressleiste ein.

Sie können den Zugang auf den Router auch alternativ via beigelegter CD über das Setup vornehmen.

Standardkonfiguration (Factory Default): IP: 192.168.1.1 Passwort: 1234

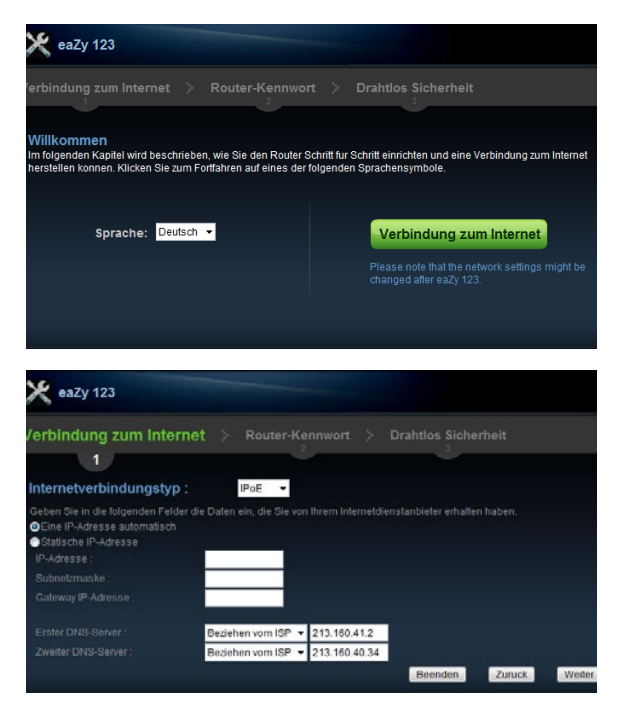

### 3.1. Mit dem Internet verbinden

Klicken Sie auf «Verbindung zum Internet»

Wählen Sie im folgenden Fenster die Option «IPoE» (IP over Ethernet) und die Option Eine IP-Adresse automatisch beziehen (ausser Sie haben eine Statische IP-Adresse abonniert).

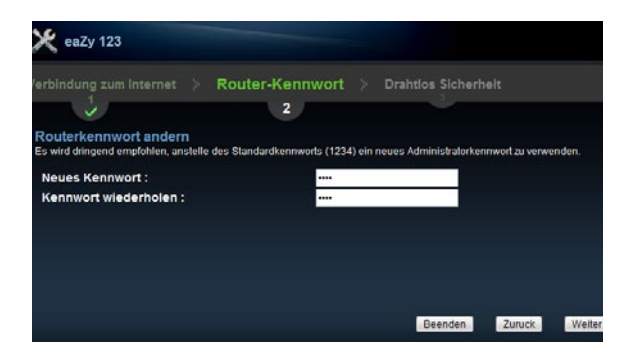

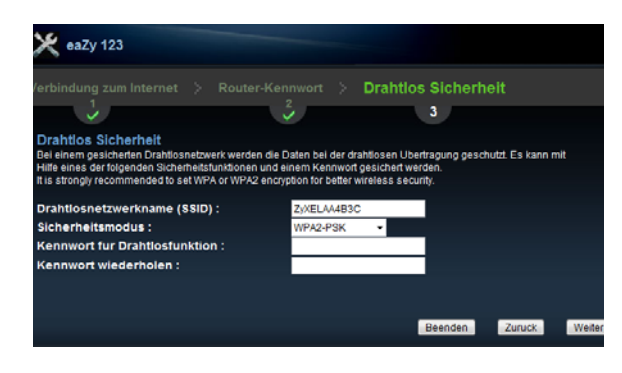

### $\mathcal{L}$  eaZy 123 ort > Drahtlos Sicherheit Herzlichen Gluckwunsch! indung zum Internet herg<br>vice with the latest firmw: Go

## NBG6616  $\circ$ to @ Exp

 $\blacksquare$  Bandy

Firewall Contractor

### 3.2. Router Passwort setzen

In diesem Fenster können Sie das Passwort für ihren WLAN-Router setzen. Sie benötigen dieses Passwort um Änderungen an der Konfiguration des Routers vorzunehmen.

### 3.3. WLAN einrichten

In diesem Fenster können Sie ihrem Netzwerk einen eigenen Namen geben (SSID). Zudem setzen Sie hier die Verschlüsselung und das Passwort für den Zugang zum WLAN. «WPA2-PSK» bietet die höchste verfügbare Sicherheit für ein WLAN. Sie sollten diese Option wählen! Beim Router haben Sie die Möglichkeit, ob Sie ein 2.4GHz oder ein 5GHz WLAN Netzwerk erstellen möchten. Für einen schnelleren WLAN Empfang empfehlen wir Ihnen das 5GHz WLAN Netzwerk.

Wenn Sie nach diesem Schritt auf weiter klicken und per WLAN mit dem Router verbunden waren, müssen Sie nicht neu mit dem Netzwerk verbinden. Wenn Sie per Kabel angeschlossen sind, müssen Sie nichts unternehmen.

Ihr Gerät ist nun fertig konfiguriert und betriebsbereit.

### 4. Konfiguration anpassen

Als Alternative zum Wizard können sie sich direkt auf das Gerät verbinden. Alle oben beschriebenen Einstellungen können auch in diesem Modus vorgenommen werden. Die WLAN Sicherheitseinstellungen finden Sie in der Ecke unten rechts.

### 5. Reset

Wenn ihr Gerät einmal nicht funktionieren sollte oder andere Schwierigkeiten auftreten, hilft oft ein Reset des Geräts. Dieser wird durch drücken des Reset Knopfs mit einer Büroklammer für ca. 20 Sekunden ausgelöst. Nach einem Reset können Sie das Gerät wie oben beschrieben neu konfigurieren.

### 6. Firmware Update

Sie finden auf der offiziellen Zyxel Webseite (www.zyxel. com) die neuste Firmware des WLAN-Router. Sie können dieses herunterladen und im Menu des WLAN-Router Hochladen (empfohlen).

Alternativ können Sie auch direkt im Menu des WLAN-Router nach einer neusten Firmware suchen und dieses Installieren.

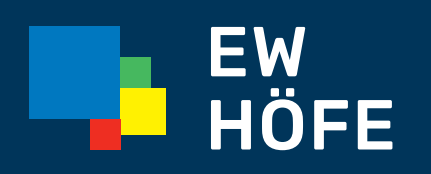

### EW Höfe AG Schwerzistrasse 37, Postfach, 8807 Freienbach +41 55 415 31 11, info@ewh.ch, www.ewh.ch